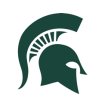

# MSU Graduate Application in Slate Student experience example

**August 2021**

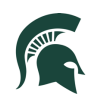

This job aid provides an in-depth look at the student experience when applying to a graduate program at MSU. The example student is Wanda Maximoff who is applying to the Applied Behavior Analysis graduate program.

**\_\_\_\_\_\_\_\_\_\_\_\_\_\_\_\_\_\_\_\_\_\_\_\_\_\_\_\_\_\_\_\_\_\_\_\_\_\_\_\_\_\_\_\_\_\_\_\_\_\_\_\_\_\_\_\_\_\_\_\_\_\_\_\_\_\_**

To begin the graduate application process: Go to: https://explore.msu.edu/apply/

1. First time users: Click on **Create an Account**

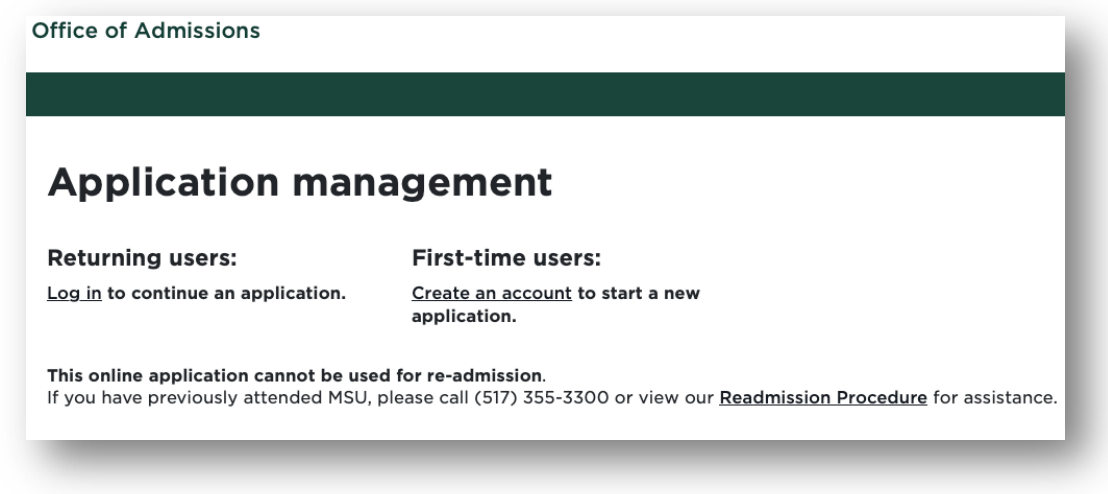

**\_\_\_\_\_\_\_\_\_\_\_\_\_\_\_\_\_\_\_\_\_\_\_\_\_\_\_\_\_\_\_\_\_\_\_\_\_\_\_\_\_\_\_\_\_\_\_\_\_\_\_\_\_\_\_\_\_\_\_\_\_\_\_\_\_\_\_**

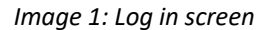

2. Enter email address, first name, last name, and birthdate. Click, **Continue.**

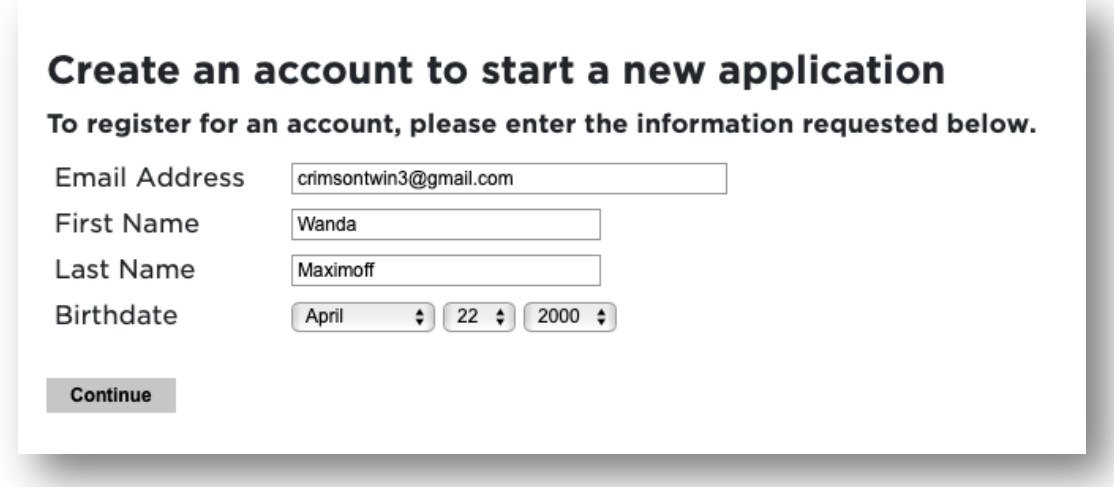

*Image 2: Create an account Log In*

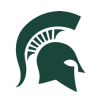

3. A temporary PIN was sent to your email address. Open your personal email address to find an email from Michigan State University, and enter the PIN, and confirm your birthdate.

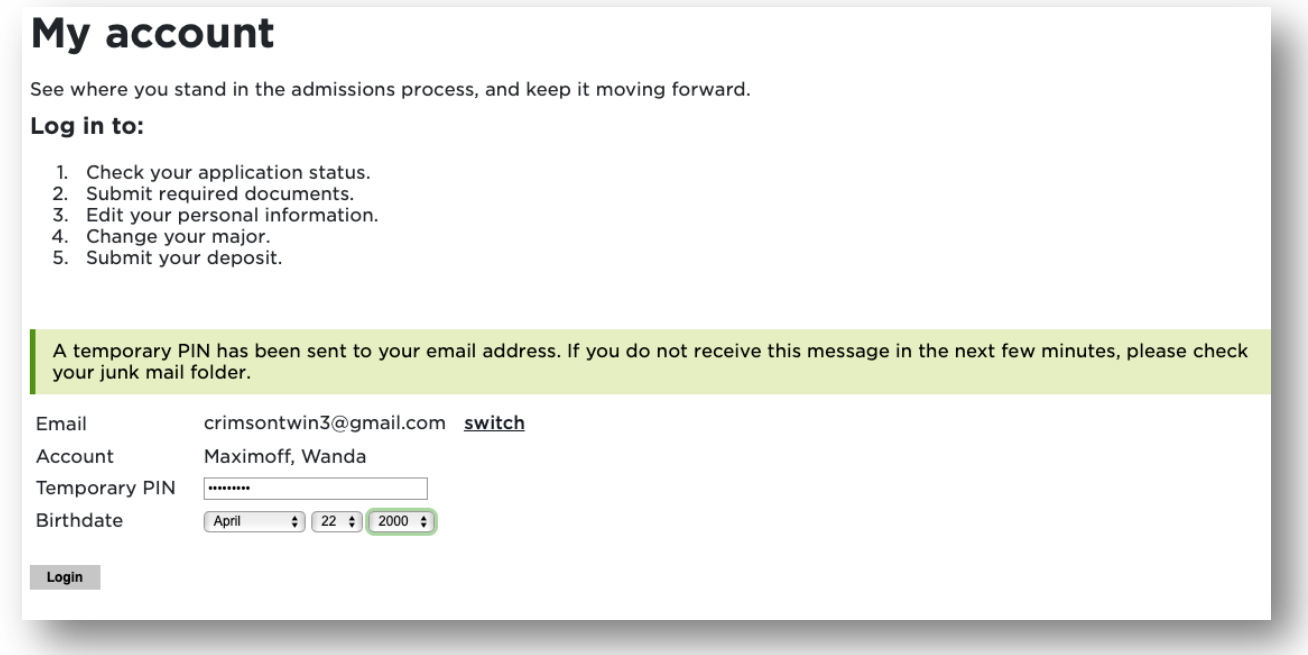

*Image 3: Confirm account*

4. Create account password.

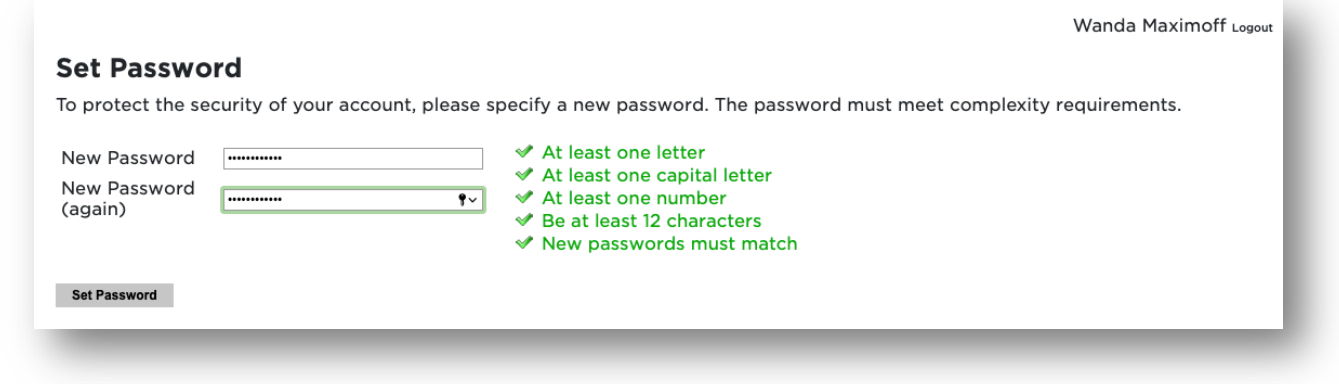

*Image 4: Confirm account password*

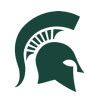

5. Begin completing your application. Click on **Start New Application**

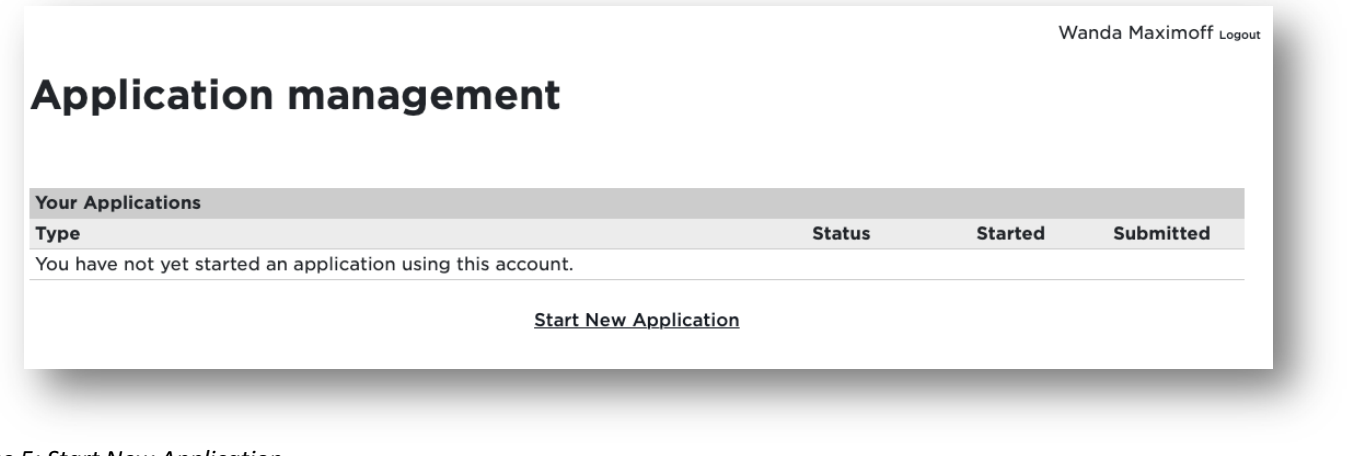

- *Image 5: Start New Application*
	- 6. Choose the type of application (Graduate or Graduate Certificate) then select **Create Application**.

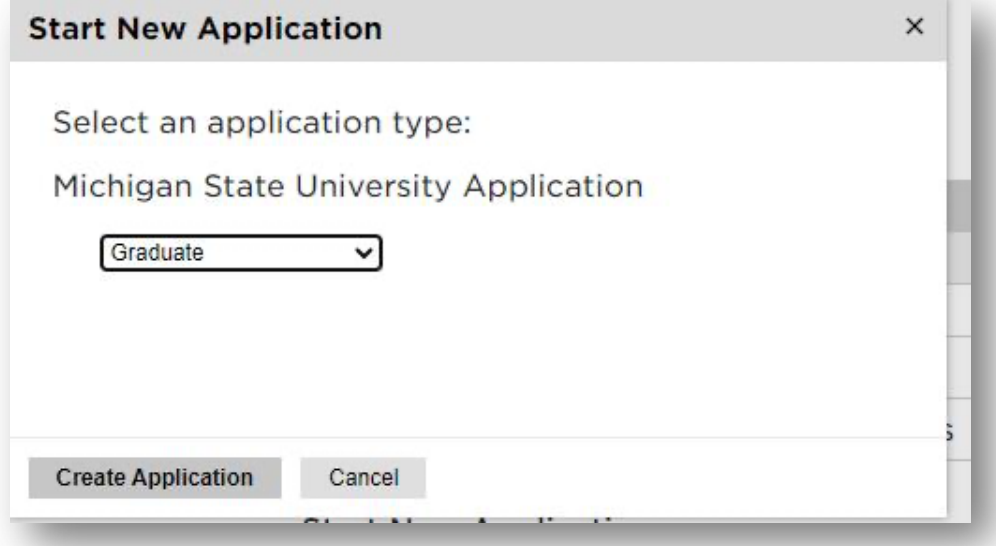

*Image 6: Create Application*

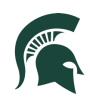

7. Next, provide Personal Background information

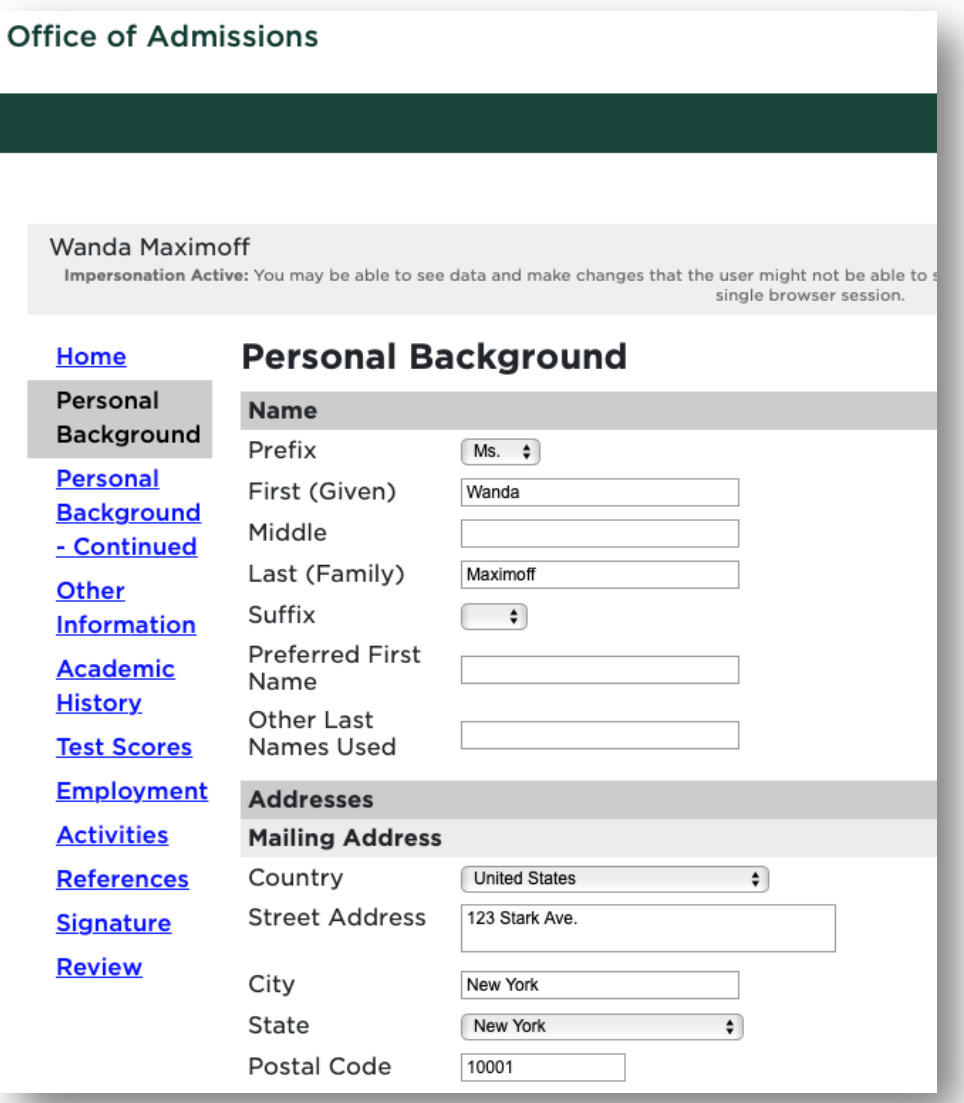

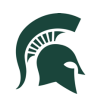

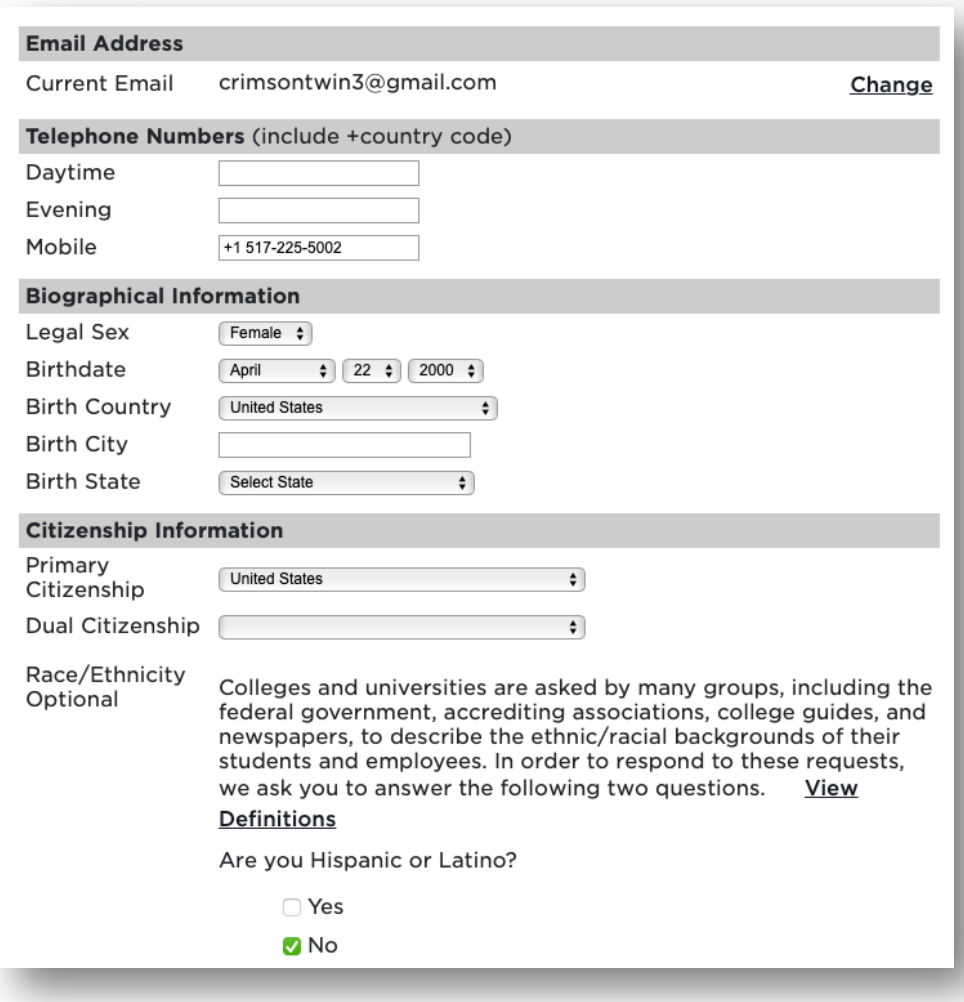

**\_\_\_\_\_\_\_\_\_\_\_\_\_\_\_\_\_\_\_\_\_\_\_\_\_\_\_\_\_\_\_\_\_\_\_\_\_\_\_\_\_\_\_\_\_\_\_\_\_\_\_\_\_\_\_\_\_\_\_\_\_\_\_\_\_\_\_**

*Image 7 and 8: Personal Information* Once all information is completed, select **Continue**.

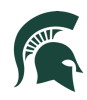

8. Complete additional information on the Personal Background – Continued section

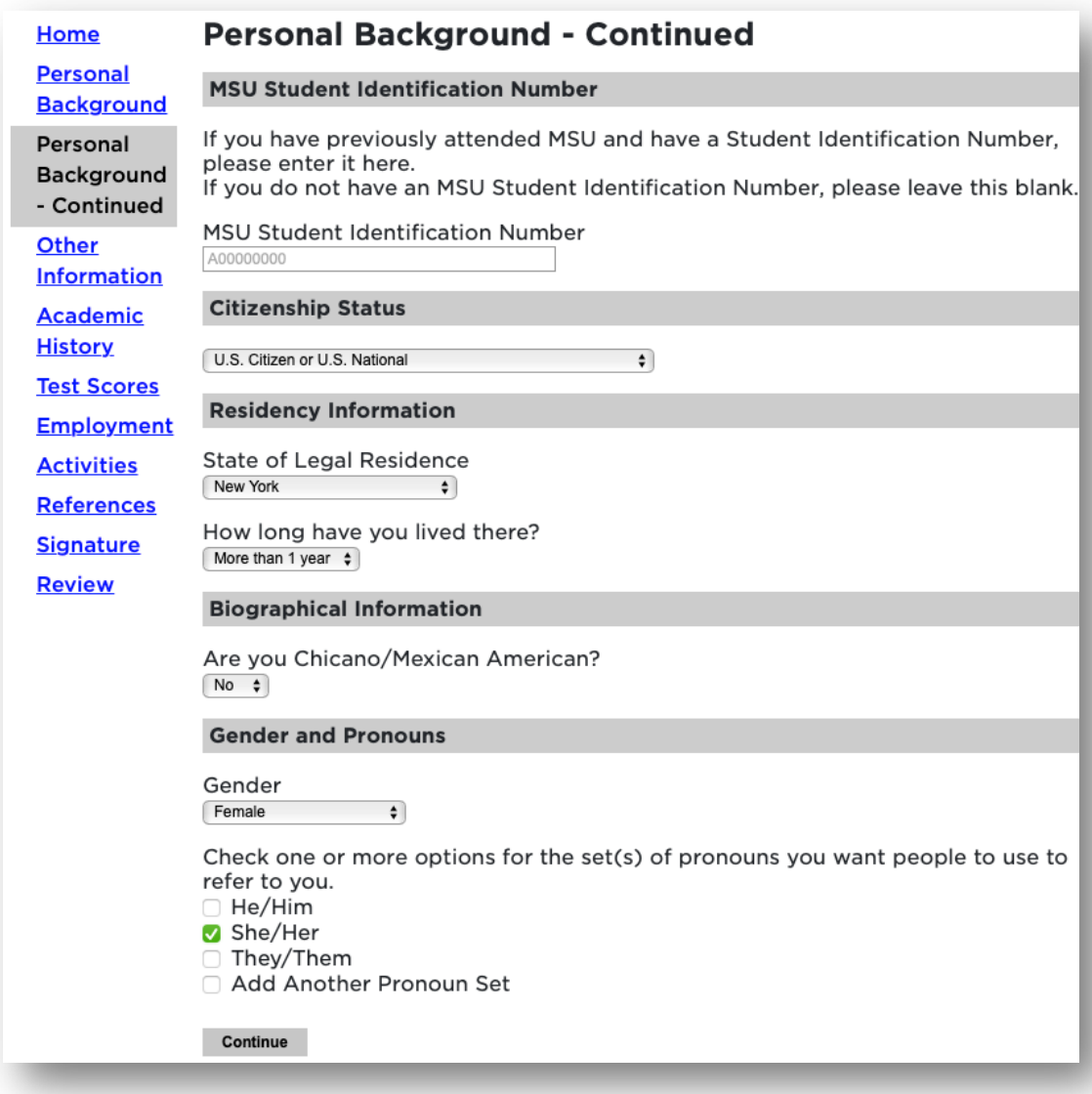

*Image 9: Personal Information continued* Once all information is completed, select **Continue**.

9. Complete additional information about Enrollment Information, Communication preferences, and Financial Aid.

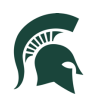

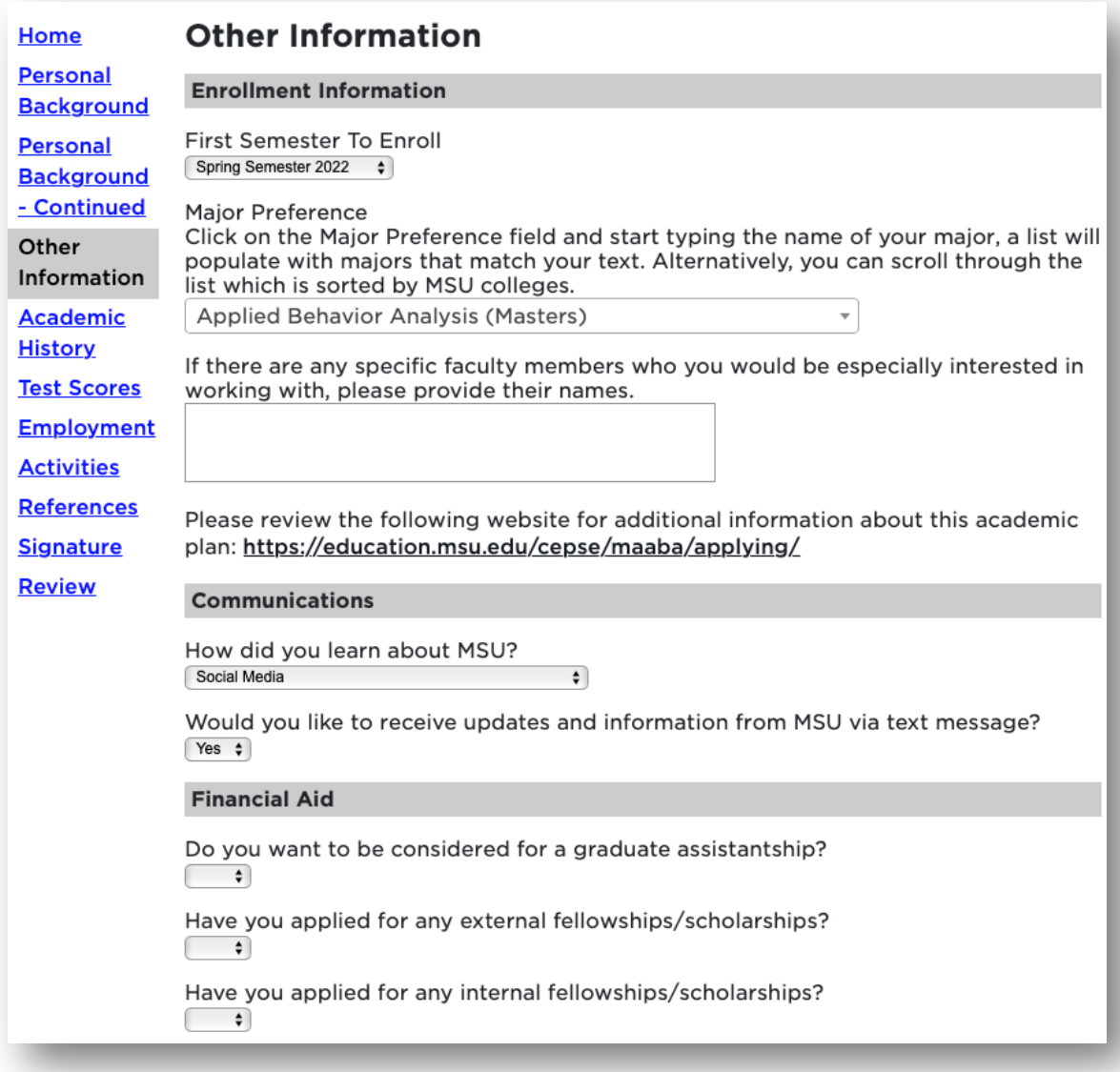

*Image 10: Other Information*

10. Personal Statement and Academic Statement: To add your files, begin by clicking on **Choose File.**  Locate your file from your device and click **Upload.**

**\_\_\_\_\_\_\_\_\_\_\_\_\_\_\_\_\_\_\_\_\_\_\_\_\_\_\_\_\_\_\_\_\_\_\_\_\_\_\_\_\_\_\_\_\_\_\_\_\_\_\_\_\_\_\_\_\_\_\_\_\_\_\_\_\_\_\_**

8

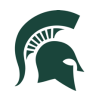

#### **Personal Statement**

Your personal statement should include information about your background and life experiences. Items you might address include but are not limited to leadership experiences, how you might contribute to a diverse educational community, and any obstacles you may have overcome.

Choose File Maximoff Personal Statement.docx

Upload

## **Academic Statement**

Please provide a concise statement of your plans for graduate study, your career goals, how your previous experiences have prepared you for success, and how MSU's graduate program will help you meet your career and educational objectives.

Choose File no file selected

Upload

*Image 11: Statements*

11. COVID-19: If you would like MSU program staff to know information regarding hardships or your experience during the COVID-19 outbreak.

**\_\_\_\_\_\_\_\_\_\_\_\_\_\_\_\_\_\_\_\_\_\_\_\_\_\_\_\_\_\_\_\_\_\_\_\_\_\_\_\_\_\_\_\_\_\_\_\_\_\_\_\_\_\_\_\_\_\_\_\_\_\_\_\_\_\_**

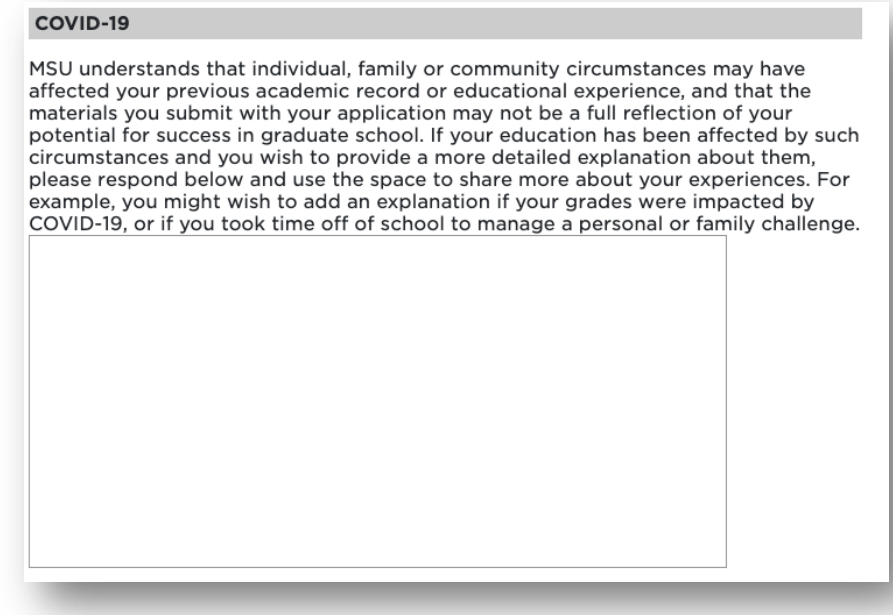

*Image 12: COVID-19*

Slate Graduate Application **9** 

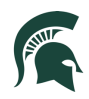

12. Complete the required Conduct Questions

### **Conduct Questions - Required Information**

Michigan State University seeks to admit students who provide evidence of intellectual performance, good character, and potential which will permit them to profit from programs of the academic rigor of those offered by MSU. The university recognizes that learning opportunities are enhanced by a secure environment. As part of the admissions process, we require applicants to respond to the following questions. Information provided in response to these questions needs to be reviewed, but rarely results in denial of admission.

Have you ever been expelled, suspended, disciplined, or placed on probation by any secondary school or college you have attended because of

- academic dishonesty,
- financial impropriety, or
- an offense that harmed or had the potential to harm others?

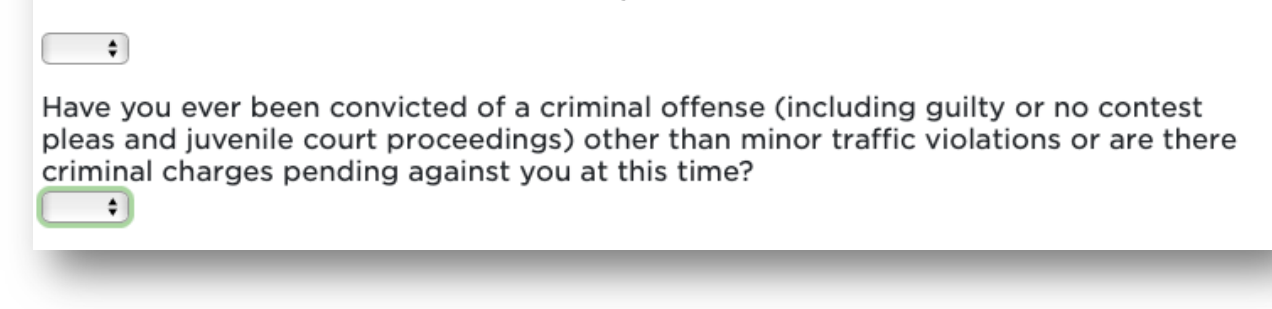

#### *Image 13: Conduct Questions*

Once all information is completed, select **Continue**.

13. Include all Academic History Information. To begin: click on **Add Institution**.

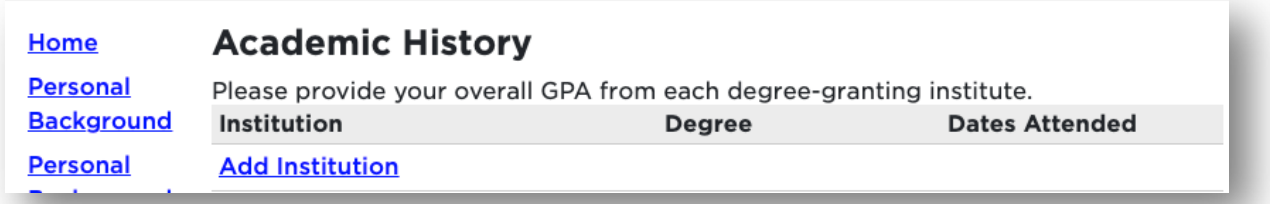

*Image 14: Add your previously attended institutions*

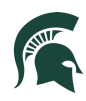

Next, begin typing in the name of the previously attended university, and it will populate all the institution information.

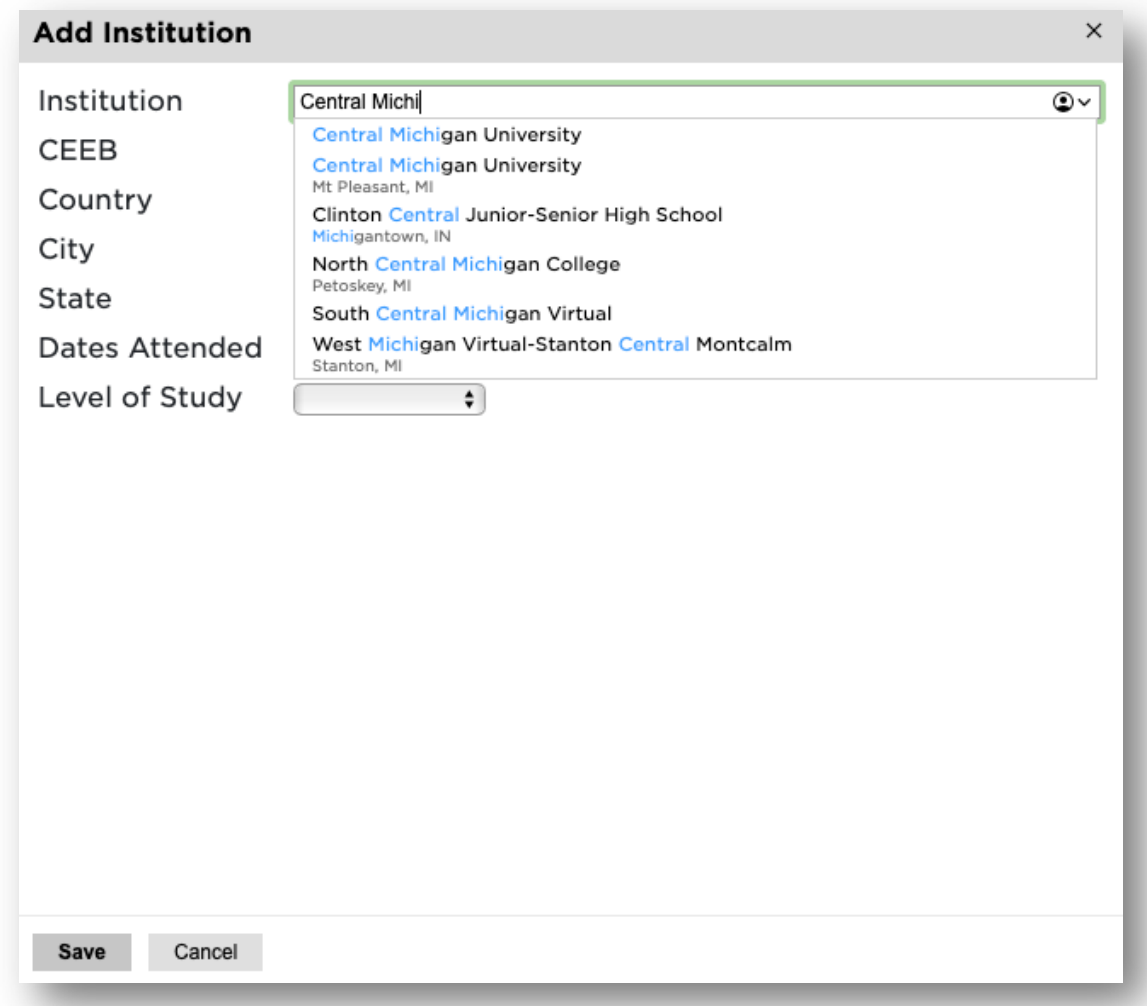

*Image 15: Add previously attended institutions*

Add the **Dates Attended** and **Level of Study, Degree, Major,** etc. Then click **Save.**

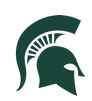

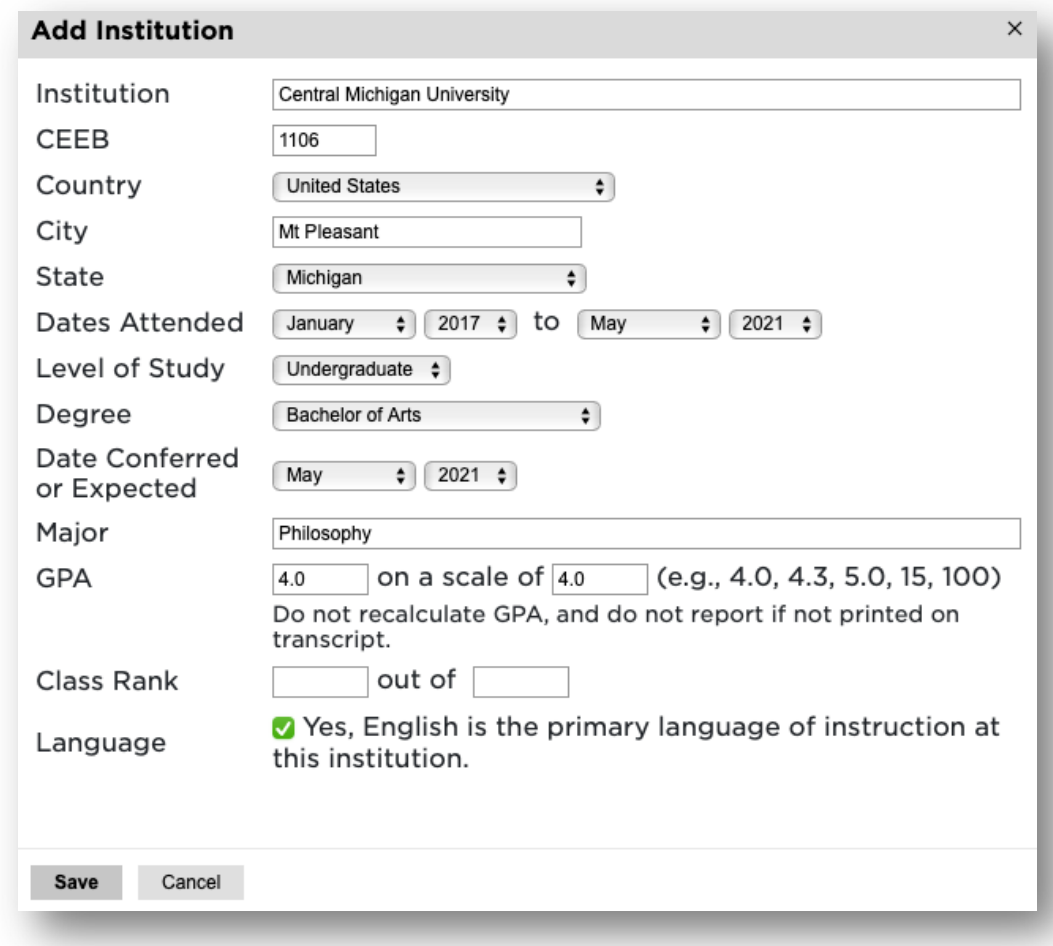

**\_\_\_\_\_\_\_\_\_\_\_\_\_\_\_\_\_\_\_\_\_\_\_\_\_\_\_\_\_\_\_\_\_\_\_\_\_\_\_\_\_\_\_\_\_\_\_\_\_\_\_\_\_\_\_\_\_\_\_\_\_\_\_\_\_\_\_**

*Image 16: Add dates attended, degree, major*

14. Test Scores: To add your test scores begin by selecting **Add Test**

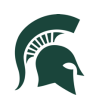

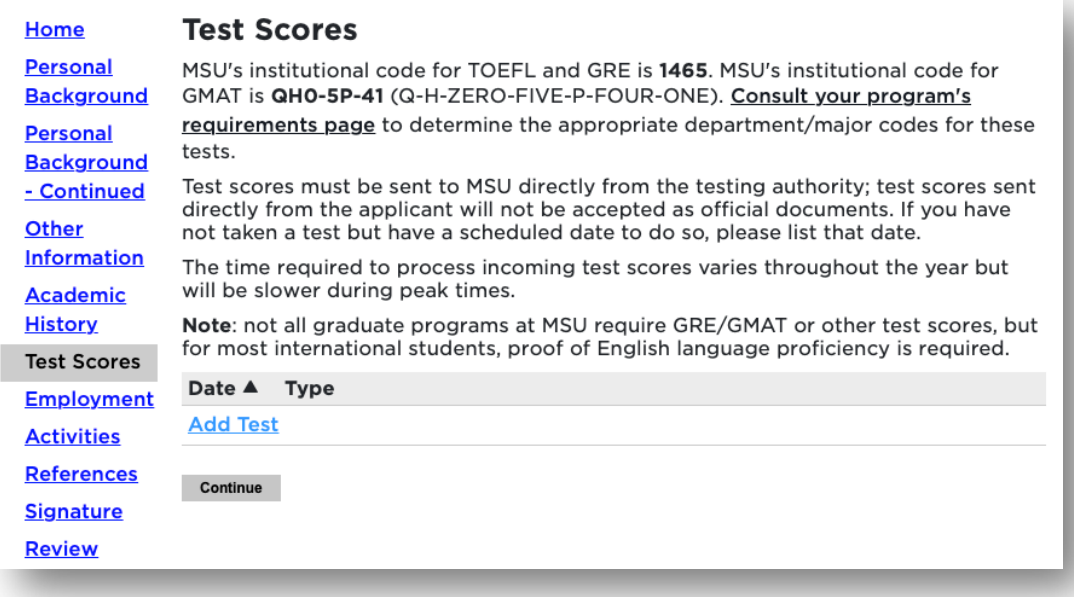

# *Image 17: Add Test*

Next, choose the type of test that you'd like to add. *Example: GRE*

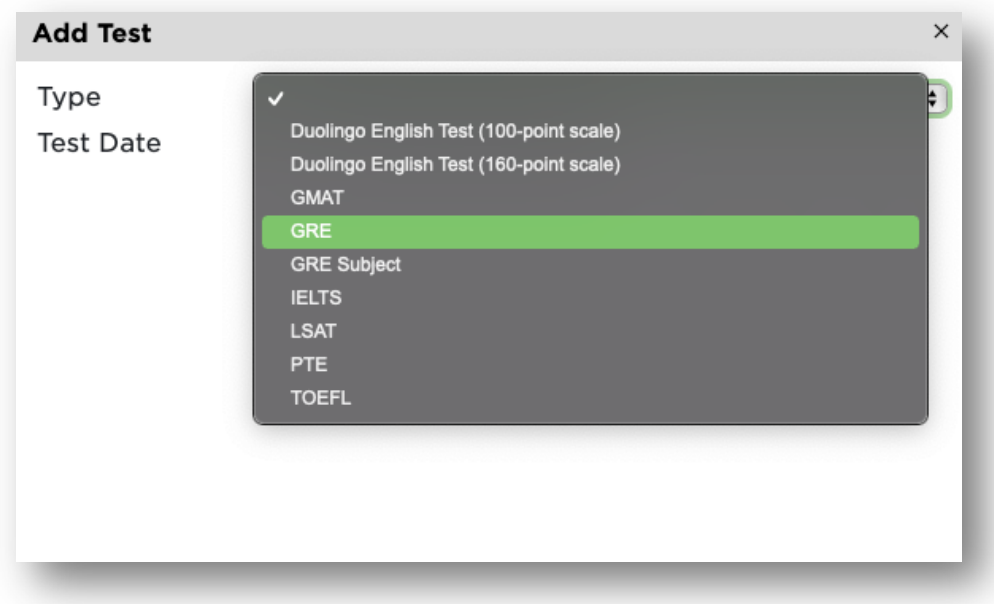

*Image 18: Choose Test to add to application*

Enter your Test results.

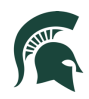

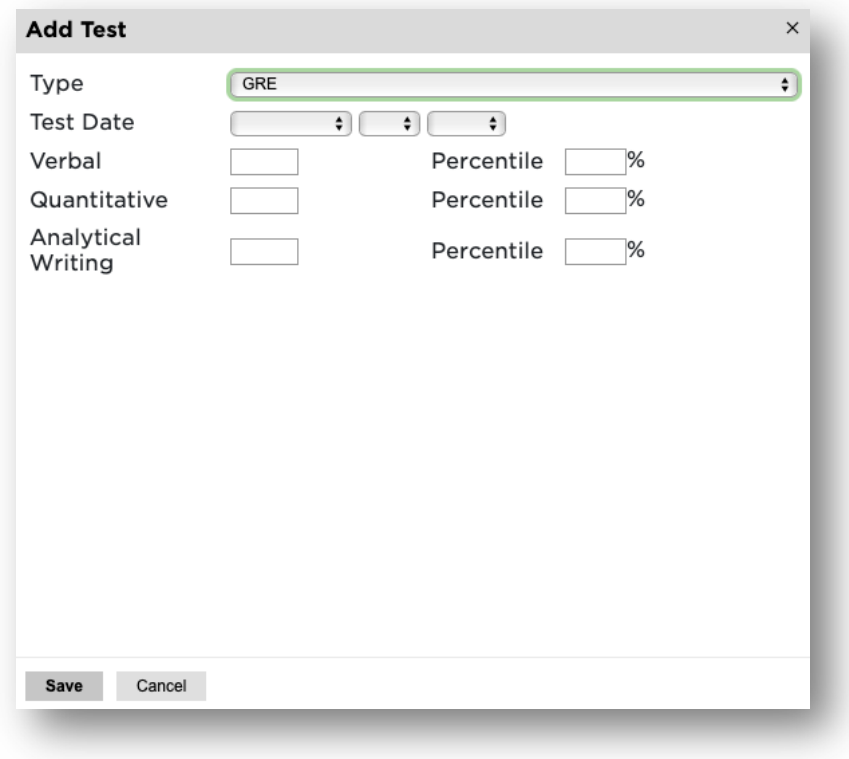

*Image 19: Add Test results*

15. Employment: To begin adding your employment history, select **Add Employer.**

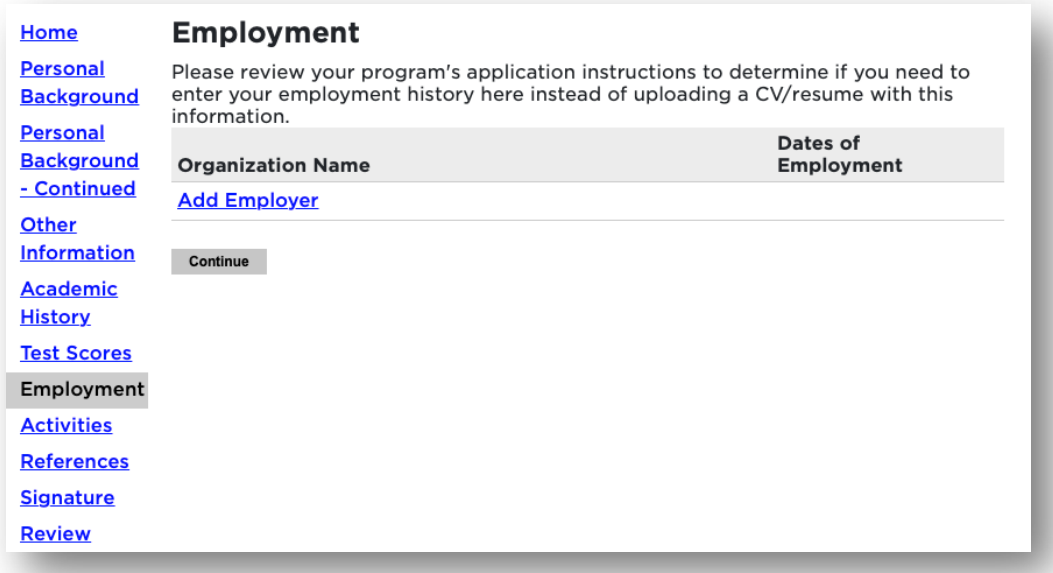

*Image 20: Add Employment history*

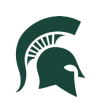

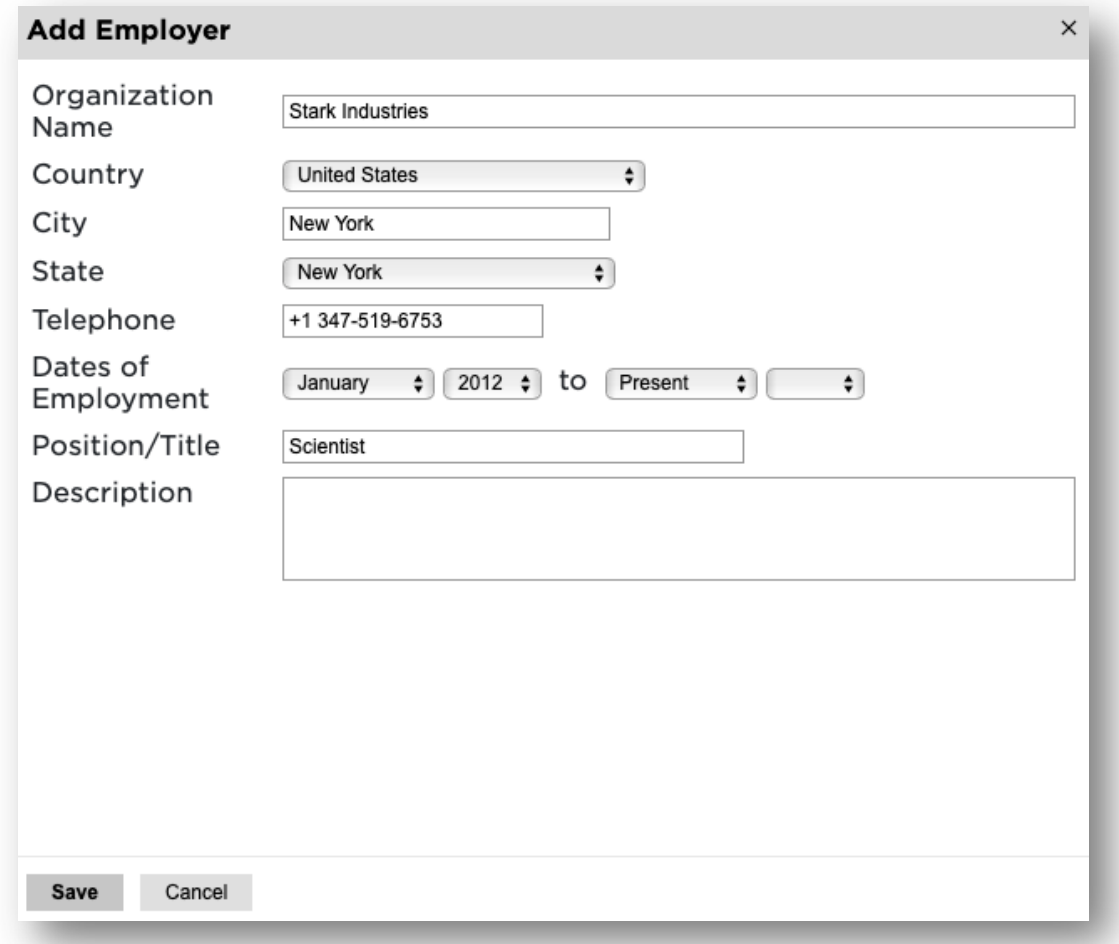

*Image 21: Add Employer information*

Once all employer information is added, click **Save**.

Continue adding employment information and click **Continue** to complete employment history.

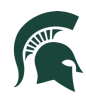

16. Activities: If your program requires activities or experiences prior to graduate school, please include that information by selecting **Add Activity**. You can also upload your **résumé or curriculum vitae**.

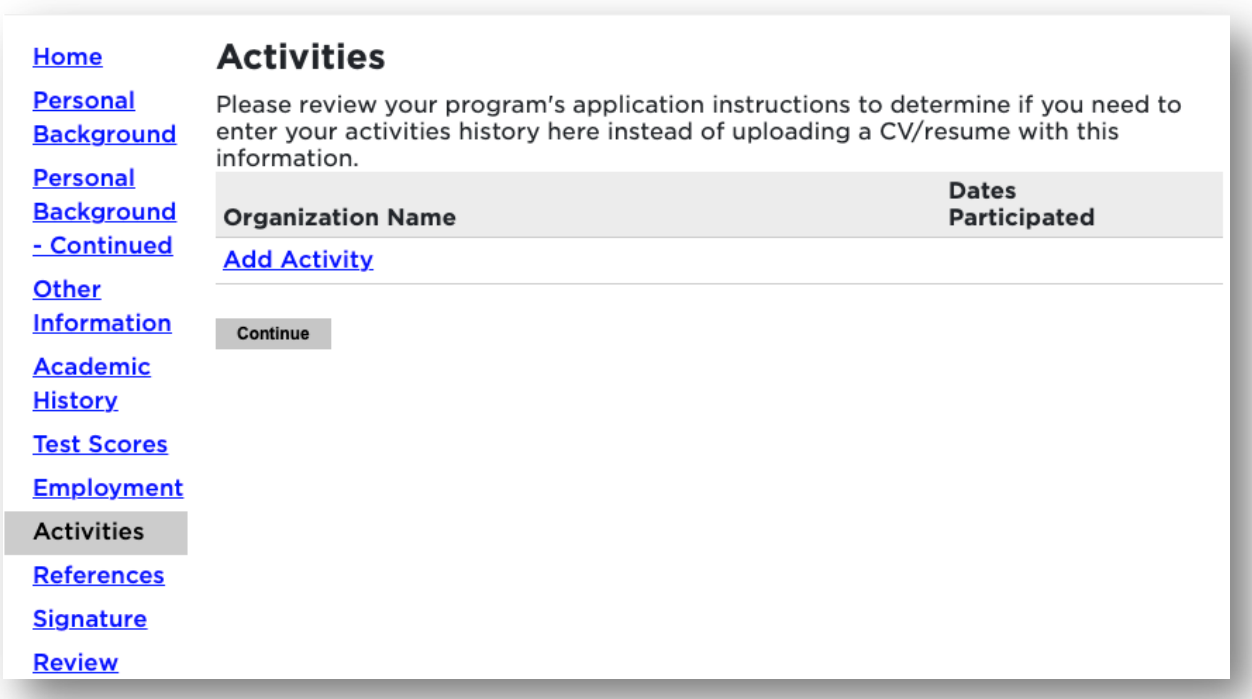

# *Image 22: Add Activity*

Complete the information to add an activity.

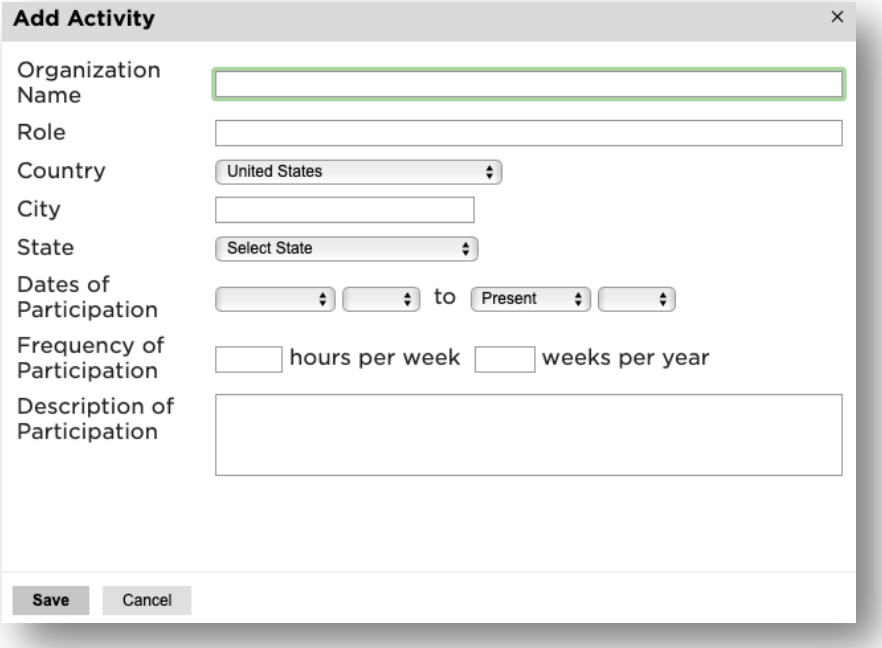

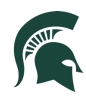

17. References: To obtain letters of recommendation, please add your recommender's information by selecting **Add Recommender**.

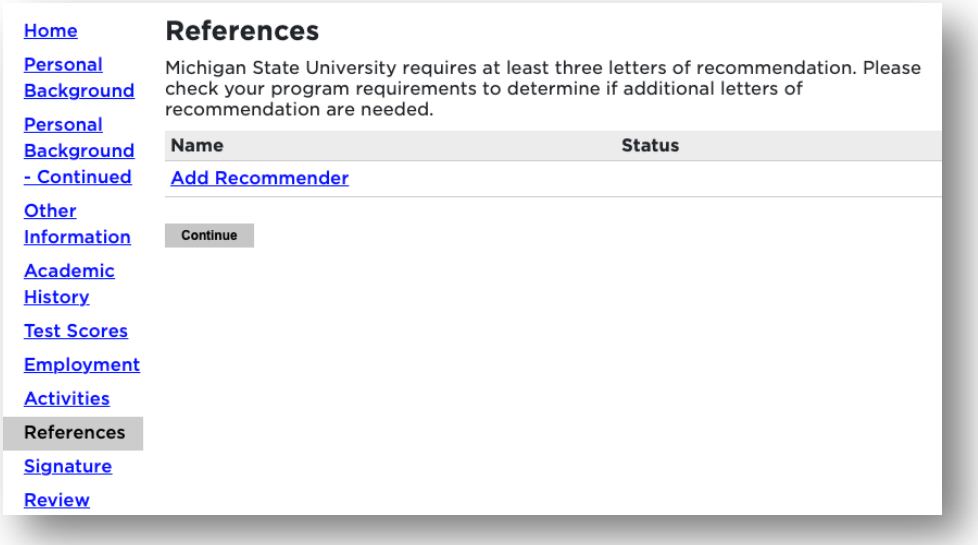

#### *Image 23: Add Recommender*

Include all contact information for your recommender. Most graduate programs require three letters of recommendation. Make sure to include all three recommenders. Example below:

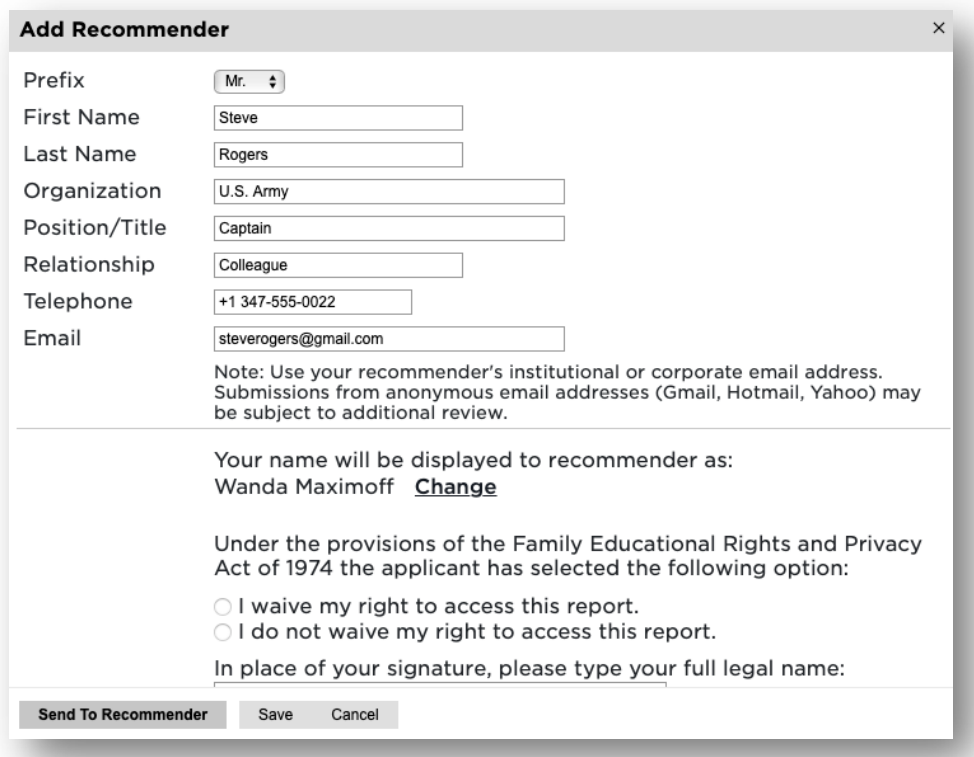

*Image 24: Add Recommender information*

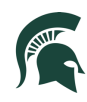

Once you've completed the contact information, selected the waiver decision, and typed your full name as a signature, select **Send to Recommender** (or click **Save** to enter details at another time). By choosing *Send to Recommender*, the system will generate an email to your recommender that will provide details for how to submit their letter.

**\*\*Students will need to include 3 letters of recommendation for the graduate application.**

18. Provide your signature electronically by typing in your full legal name, then select **Confirm**.

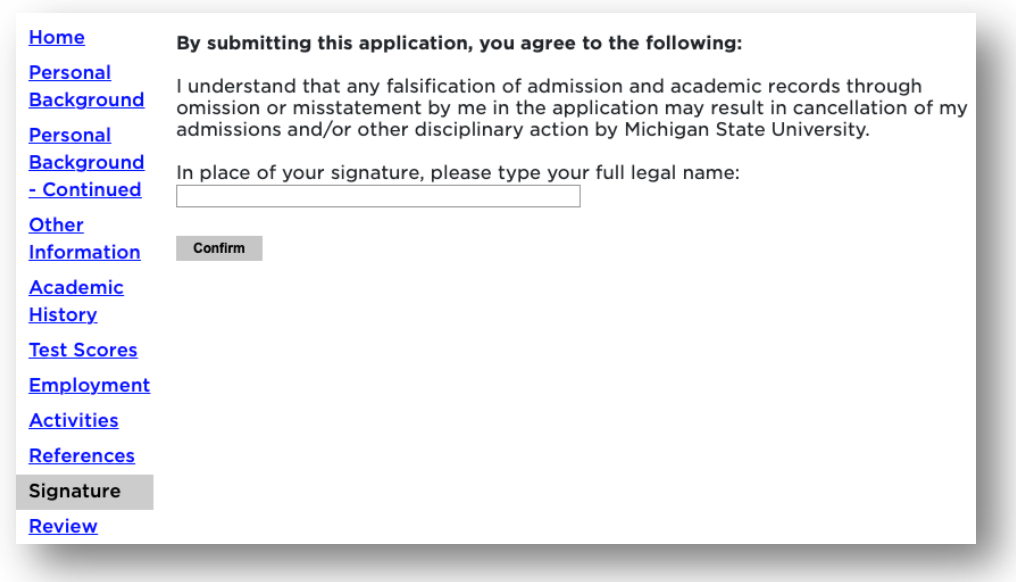

*Image 25: Include your electronic signature*

19. The Review section will provide you with a list of potential errors if a section has not been completed. Please make sure to return to those sections and make the appropriate corrections before finalizing the application and submitting your payment.

**\_\_\_\_\_\_\_\_\_\_\_\_\_\_\_\_\_\_\_\_\_\_\_\_\_\_\_\_\_\_\_\_\_\_\_\_\_\_\_\_\_\_\_\_\_\_\_\_\_\_\_\_\_\_\_\_\_\_\_\_\_\_\_\_\_\_\_**

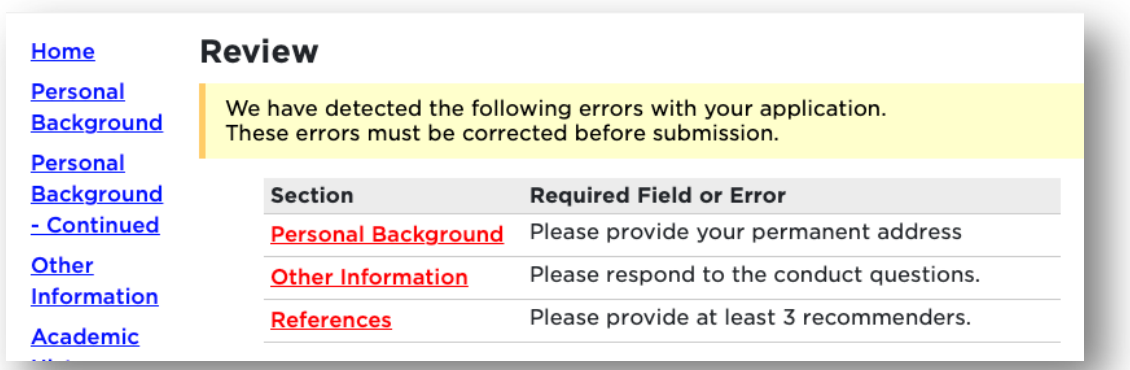

*Image 26: Review and update any remaining details for the application.*

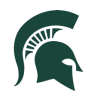

20. Once you have finalized your application, you will now complete the payment. Click on **Submit Payment.**

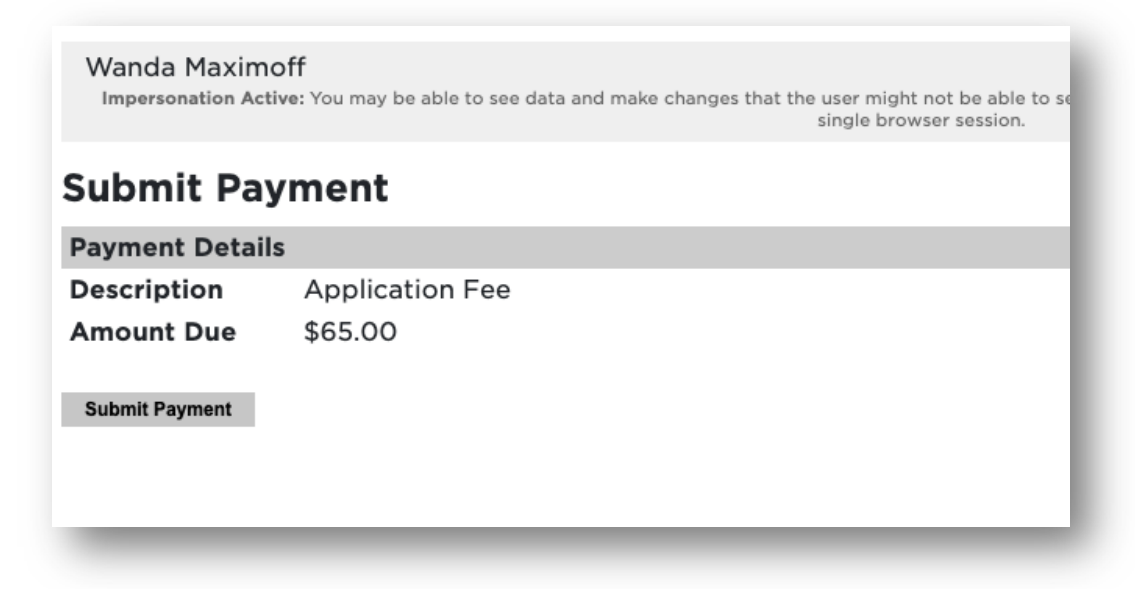

## *Image 27: Submit payment*

Review the information and click on **Continue**.

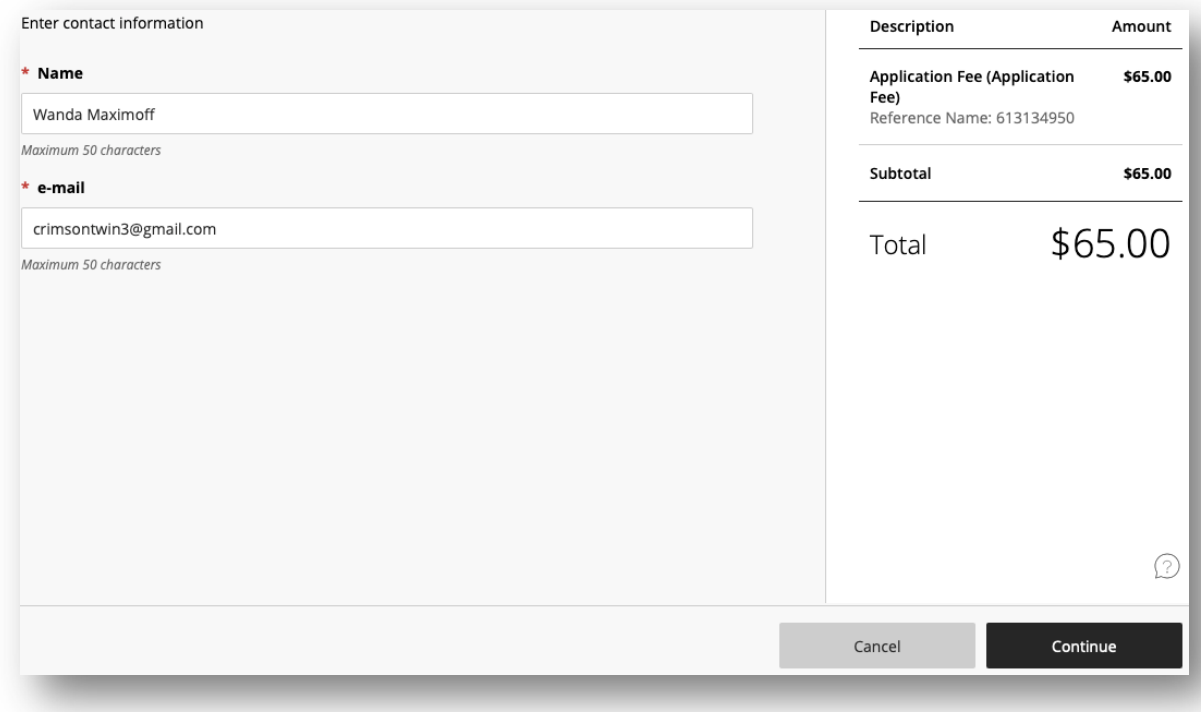

*Image 28: Review payment submission information*

Next, **choose** your method of payment (Apple Pay, Credit/Debit card, or Bank account Information). Enter all information required and click **Continue**.

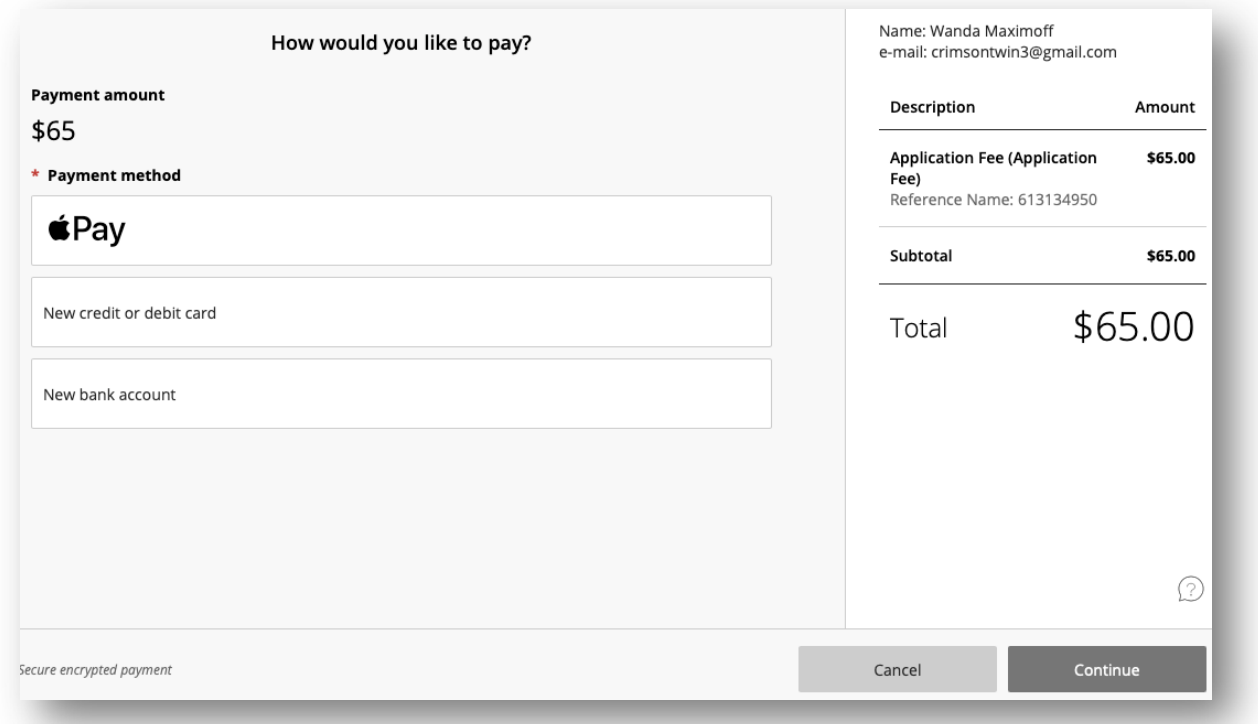

*Image 29: Add payment information*

Select **Continue** to confirm your payment has been submitted.

Students will receive an email from Michigan State University confirming the application has been submitted.

**\_\_\_\_\_\_\_\_\_\_\_\_\_\_\_\_\_\_\_\_\_\_\_\_\_\_\_\_\_\_\_\_\_\_\_\_\_\_\_\_\_\_\_\_\_\_\_\_\_\_\_\_\_\_\_\_\_\_\_\_\_\_\_\_\_**

Final Steps:

Over the next few days and weeks, students can now log in to the student portal to review your application status updates, by going to https://explore.msu.edu/apply/. Choose the Returning Users: Log In link.

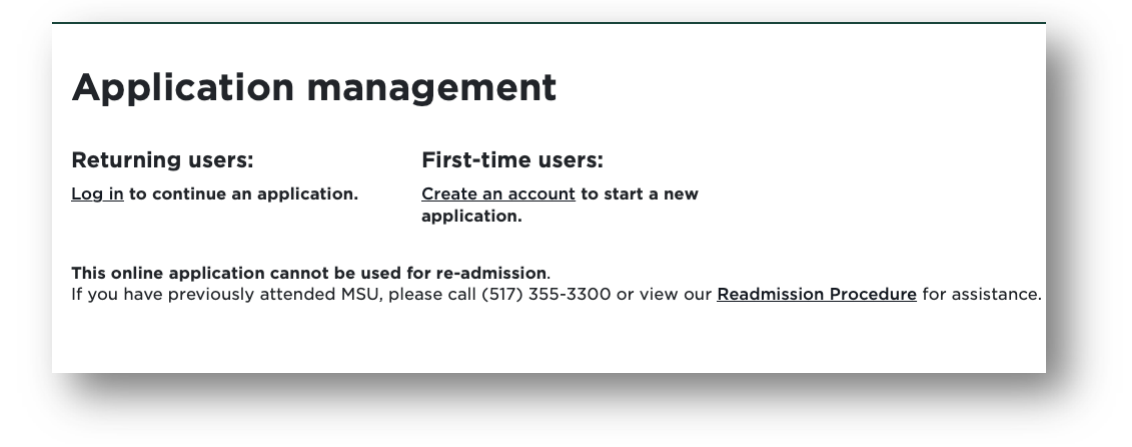